Add Page 1 of 1

## Add

## Here's how to insert a new account to be placed in-between existing accounts:

Suppose you want to insert a new account called "*Special Delivery Allowance*" and you intend to place it just below the '*Ulilities*' Account. Take note of the account number of the Utilities account;

- 1. From the section menu, click Chart of Accounts,;
- 2. then click Add;
- 3. A dialog panel slides from the right side of the screen. At the dialog panel, click the ? to access the help document for data-entry.
- 4. Type-in the Account No.;
- 5. Type-in the Account Name;
- 6. Select DE for the Account Function;
- 7. Click Generate to generate the value for Account Label;
- 8. Leave the Account Sub-Type blank;
- 9. Click Ready to Save;
- 10. Click Save Data.

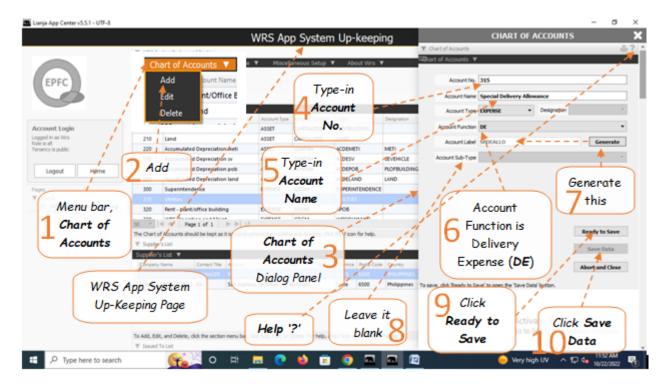